# **XAC 170R USER MANUAL RESOURCES**

CONFIDENTIAL

### **Table of Contents**

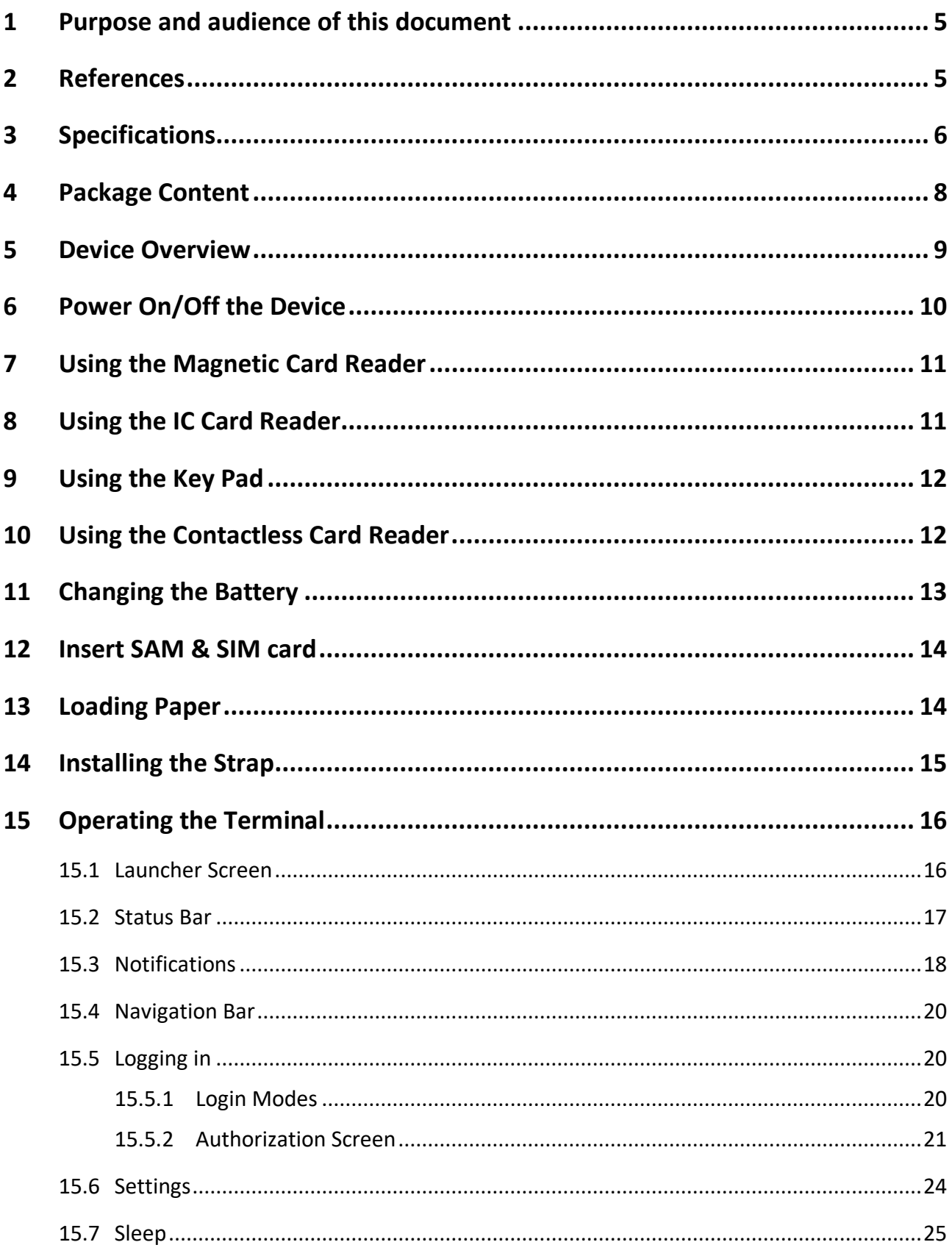

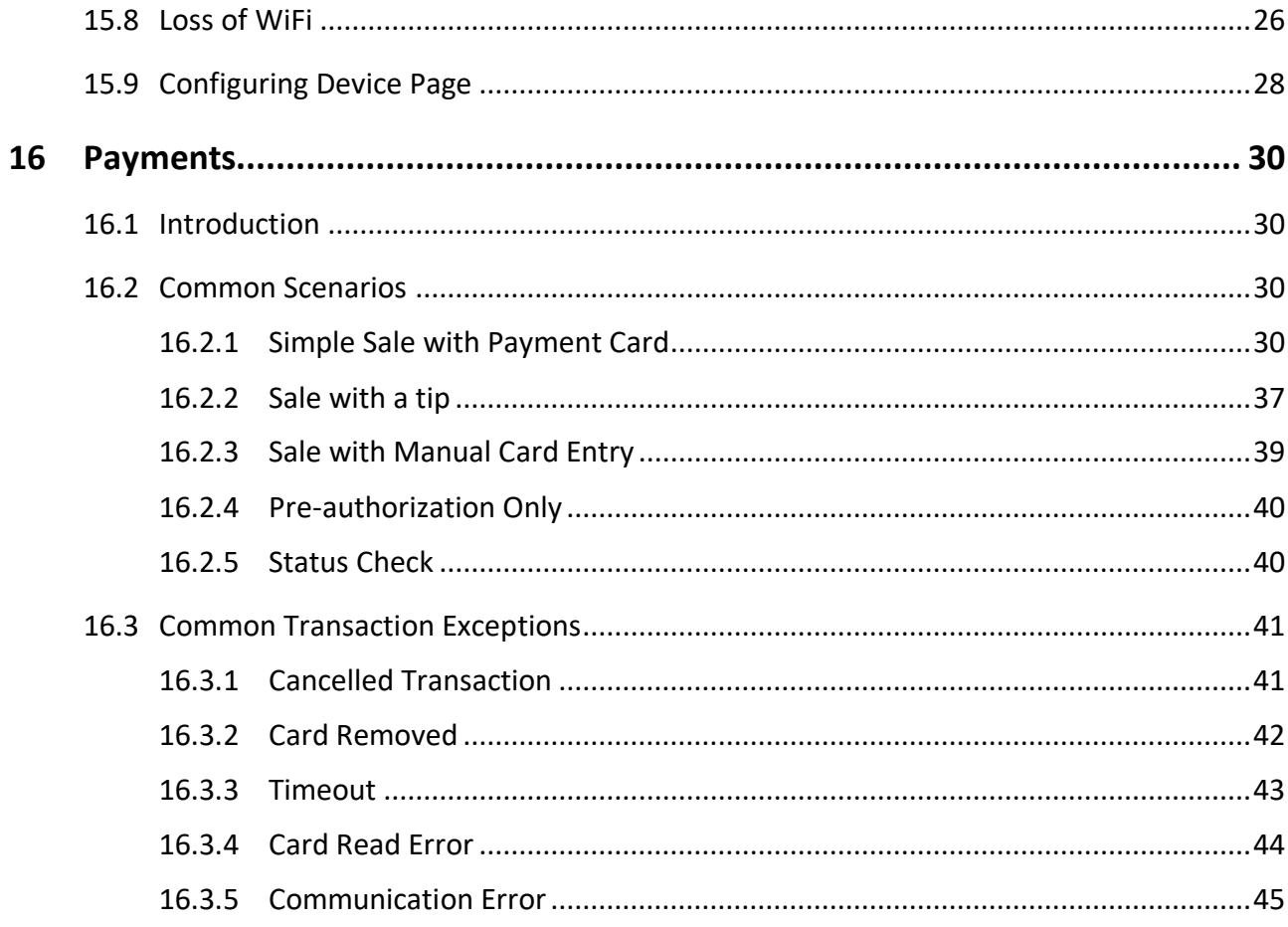

# <span id="page-3-0"></span>**1 Purpose and audience of this document**

This document is a resource of information about the XAC 107R Smart POS device.

The present version of this document describes the hardware and the Launcher software.

# <span id="page-3-1"></span>**2 References**

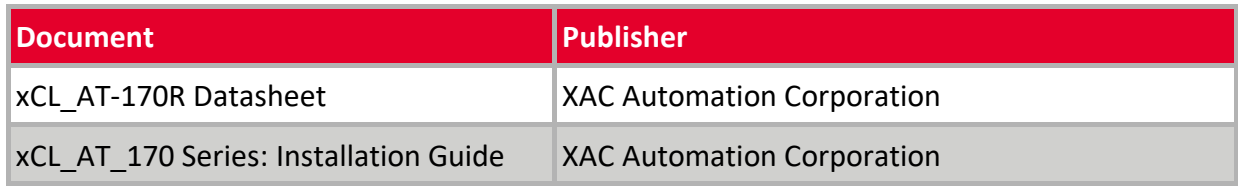

# <span id="page-4-0"></span>**3 Specifications**

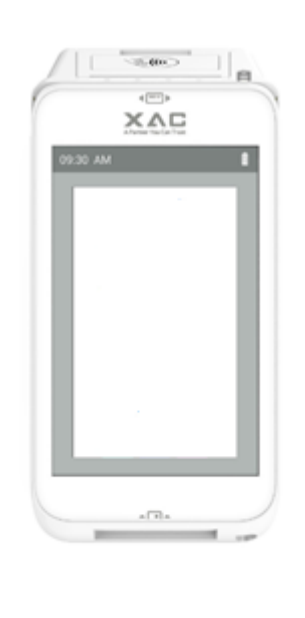

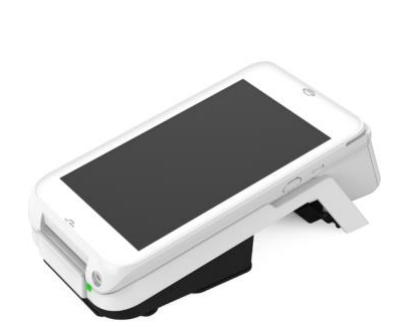

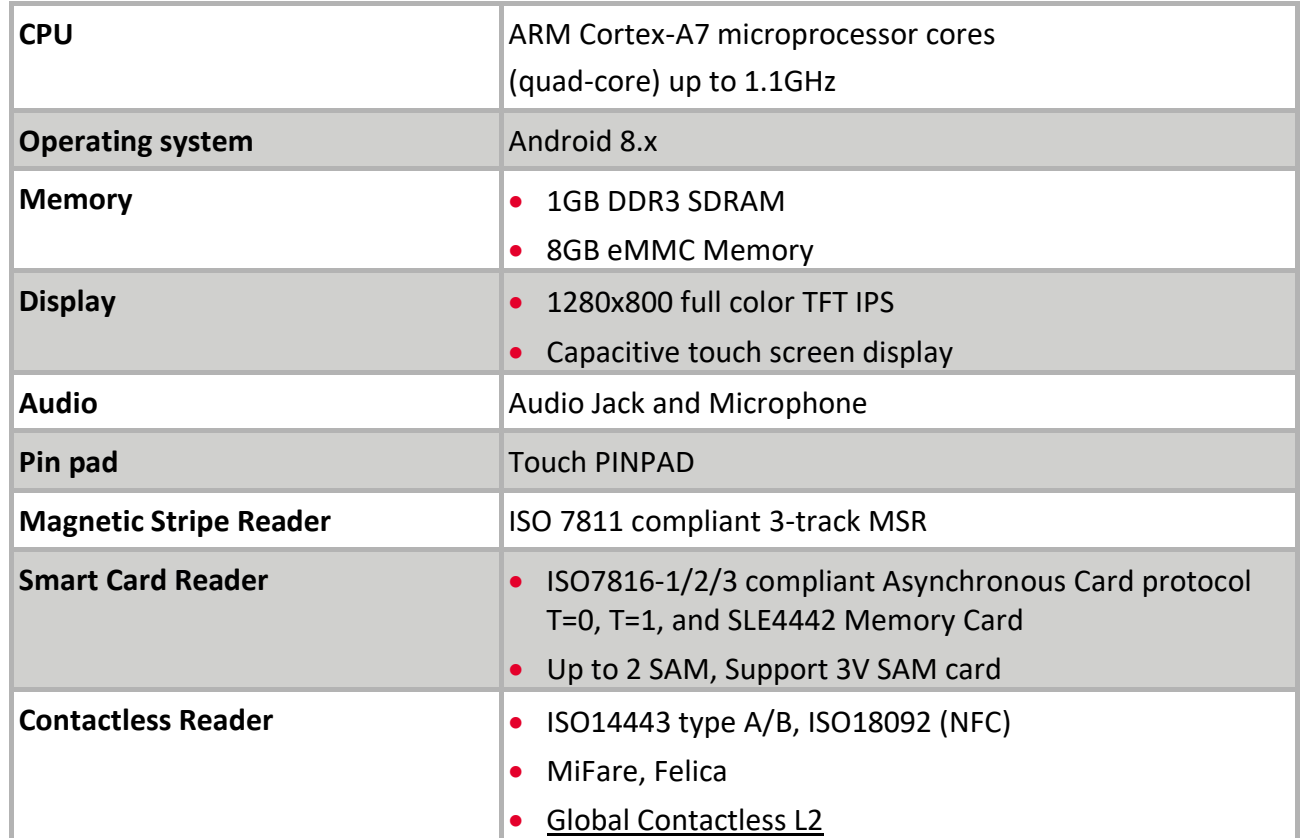

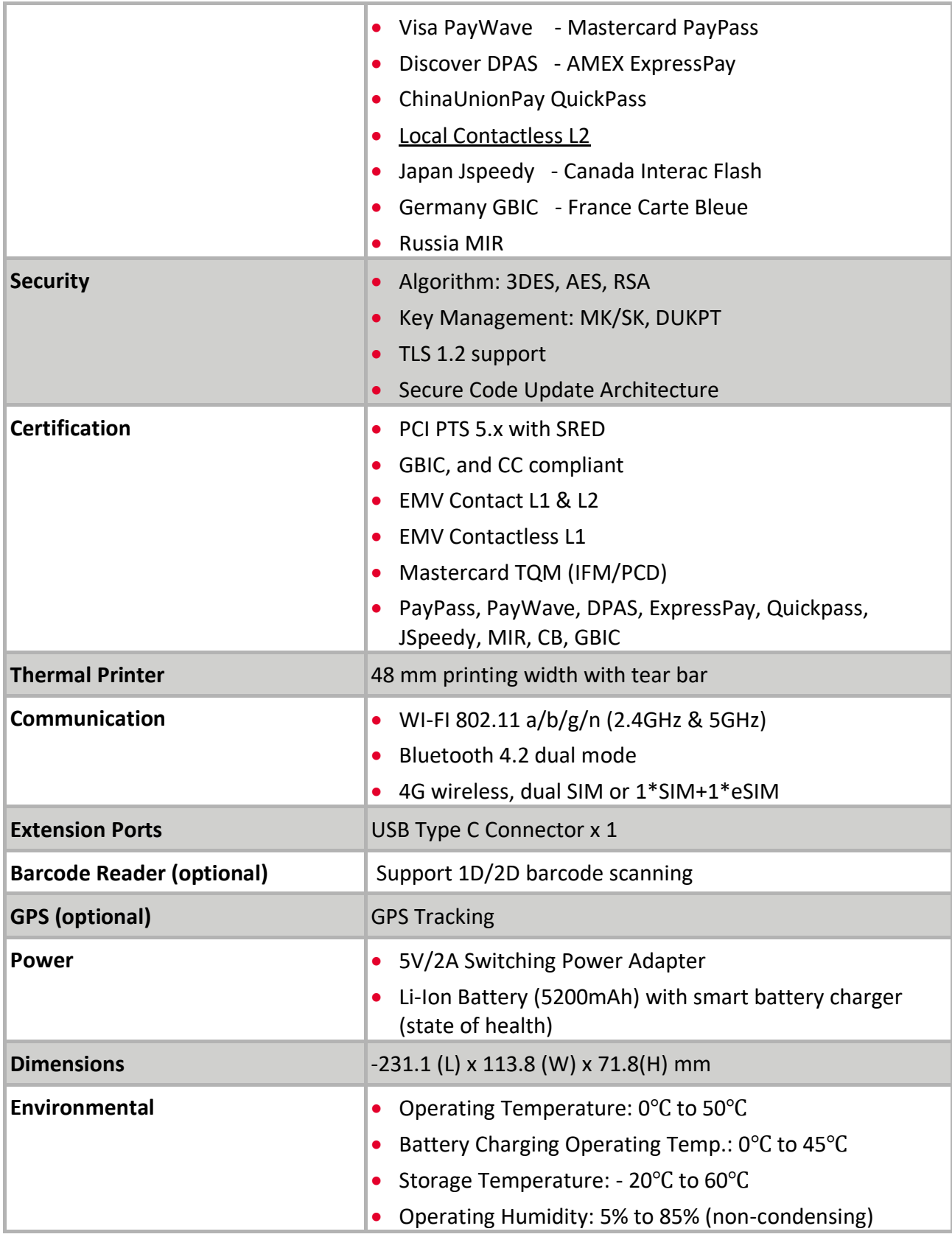

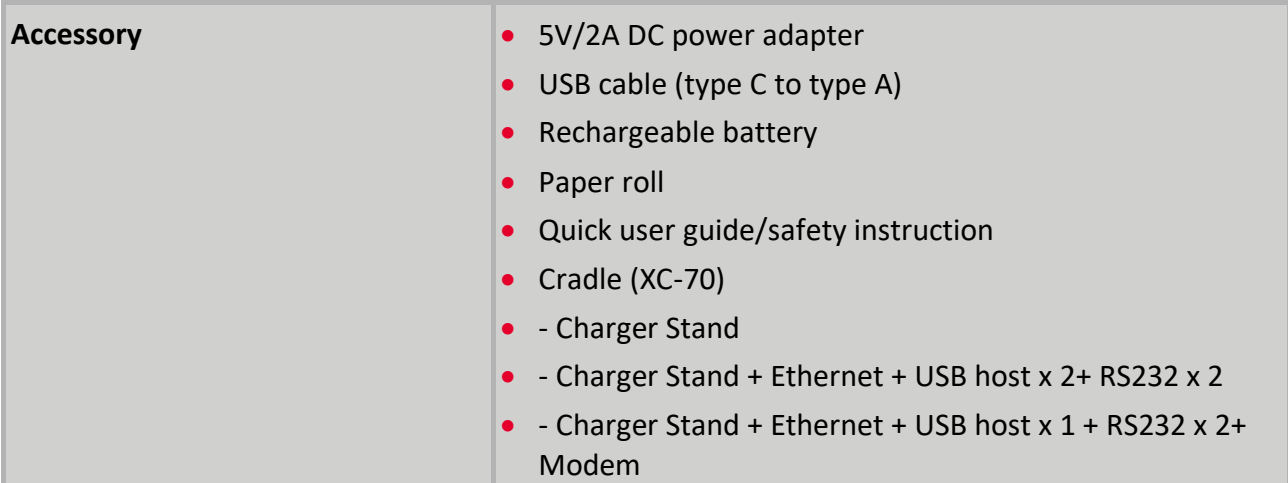

# <span id="page-6-0"></span>**4 Package Content**

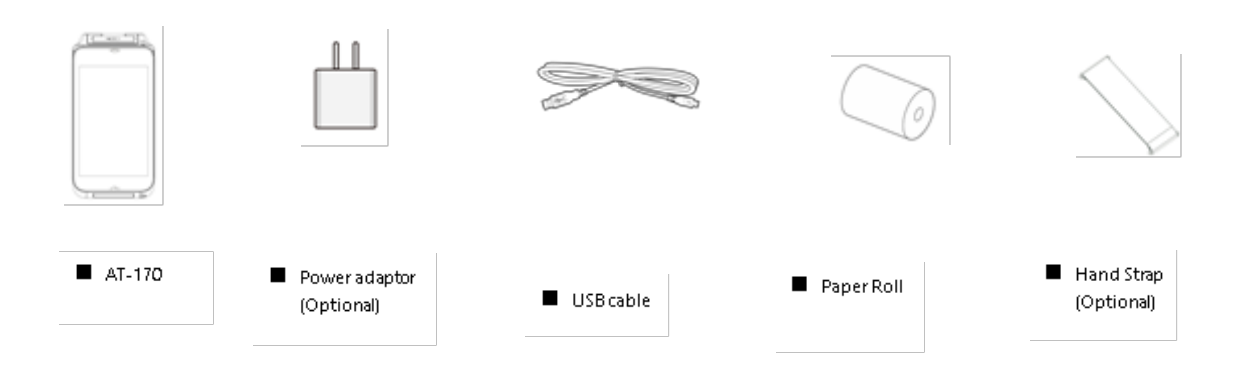

### <span id="page-7-0"></span>**5 Device Overview**

AT-170 Key Buttons & Interface Ports (**Figure 1)**

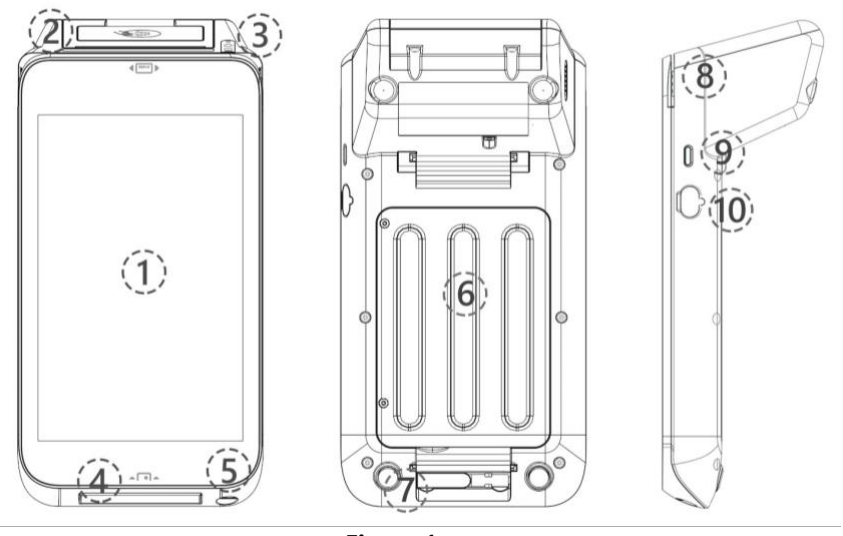

**Figure 1**

#### **Front:**

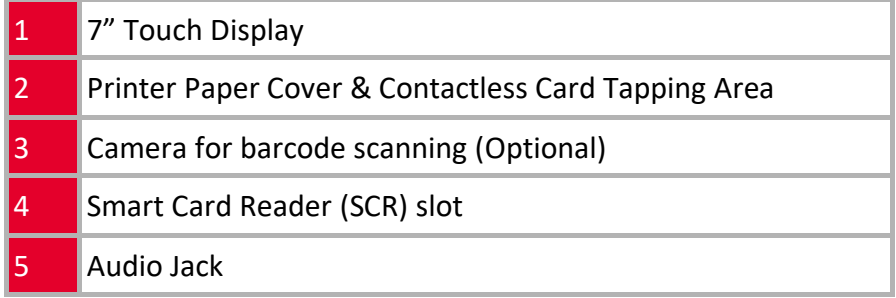

**Rear:**

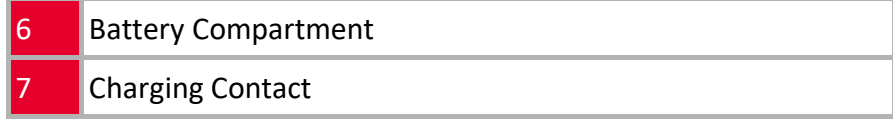

#### **Right:**

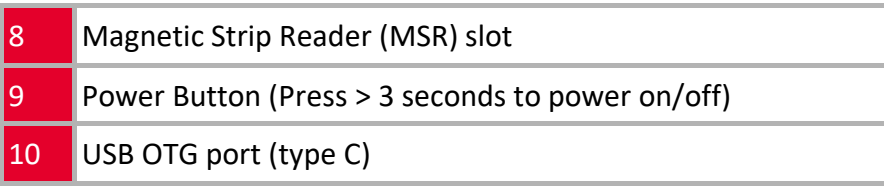

- AT-170 Power spec:
	- $\bullet$  Input: 5V DC, 2A
- Power Adapter spec:
	- $\bullet$  Input: 100  $\sim$  240 Vac
	- Output: 5V DC, 2A

**Caution:** Use only the AC adapter approved and provided by XAC Automation Corporation for use with this device. Use of any other AC adapter may cause a risk of fire or explosion.

- Operating Temperature:
	- $\bullet$  0°C to 40°C

### <span id="page-8-0"></span>**6 Power On/Off the Device**

Power ON. Press and hold the Power key for 3 seconds until the screen is activated. **(Figure 2)** Power OFF. Press and hold the Power key for 3 seconds to shut down the device.

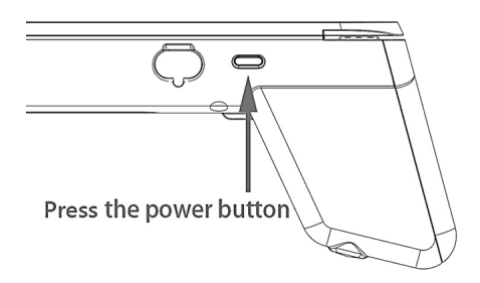

**Figure 2**

**NOTE:** When device is in idle or suspend mode, one short press power of the button will wake up the device.

## <span id="page-9-0"></span>**7 Using the Magnetic Card Reader**

Swipe the card through the slot with magnetic stripe at the back side of the card:

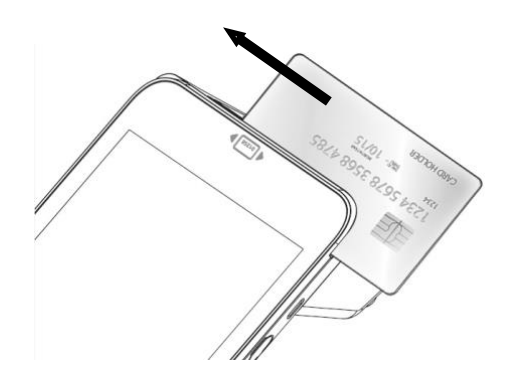

# <span id="page-9-1"></span>**8 Using the IC Card Reader**

Insert an IC card into the slot with the chip side facing upward:

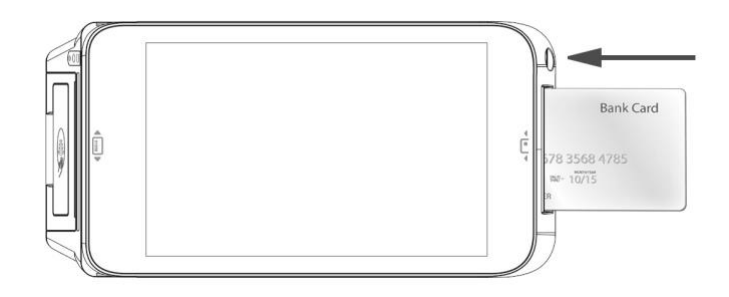

### <span id="page-10-0"></span>**9 Using the Key Pad**

After inserting the chip card, press the numeric keys of virtual keypad shown on the display to enter the password. Press Cancel (X) key to terminate any current function and press the Enter (O) key to confirm a value or an option.

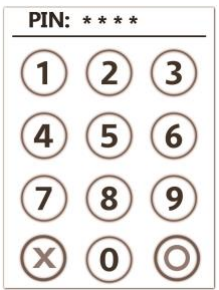

### <span id="page-10-1"></span>**10Using the Contactless Card Reader**

Tap the contactless card on top of the contactless logo which is shown on the paper cover. The four green LED indicates the contactless card reading status:

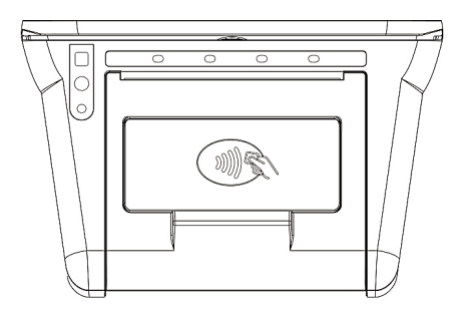

### <span id="page-11-0"></span>**11Changing the Battery**

- **STEP 1**. Remove the 2 screws and open the battery cover as **Figure 7**.
- **STEP 2**. Lift the battery and pull up the battery connector from device as **Figure 8**
- **STEP 3**. Insert the connector of new battery into the device as **Figure 8**

*Note: Please ensure the orientation of connector of battery cable matches the connector on the device.*

- **STEP 4.** Place the new battery into the compartment
- **STEP 5**. Place the battery cover to close the compartment as **Figure 7**.
- **STEP 6.** Fasten the 2 screws.

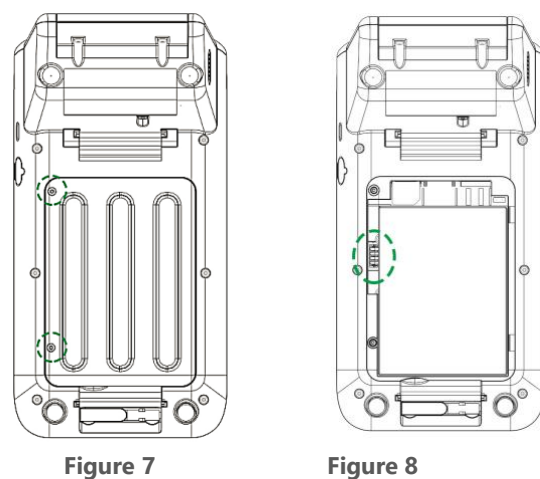

#### **A**Bottom Cover Removal Warning

When removing the bottom cover and screws for the purposes of changing battery, remember to put back the cover and screws before power on the POS.

### $\triangle$ CAUTION:

RISK OF EXPLOSION IF BATTERY IS REPLACED BY AN INCORRECT TYPE. DISPOSE OF USED BATTERIES ACCORDING TO THE INSTRUCTIONS.

**Warning for internal battery pack** 

To reduce risk of fire or burns:

- 1. Do not attempt to open, disassemble, or service the battery pack.
- 2. Do not crush, puncture, short external contacts, or dispose of in fire or water.
- 3. Do not heat above  $60^{\circ}$ C

### <span id="page-12-0"></span>**12Insert SAM & SIM card**

After removing the battery cover, two SAM and two SIM card slot are top of the battery (**Figure 9**). Please insert the card correctly as the icon shown on the cover:

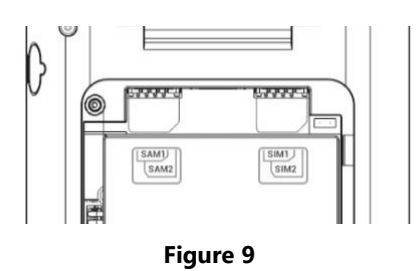

### <span id="page-12-1"></span>**13Loading Paper**

STEP 1. Gently pop the printer cover's latch; then pull the cover upward to open the paper roll cover

STEP 2. Load a roll of thermal paper into the printer. Please ensure the printing-side of the paper will feed out facing the operator.

STEP 3. Close the cover by pressing on the center of the printer cover. Use the serrated bar to tear off any excess paper.

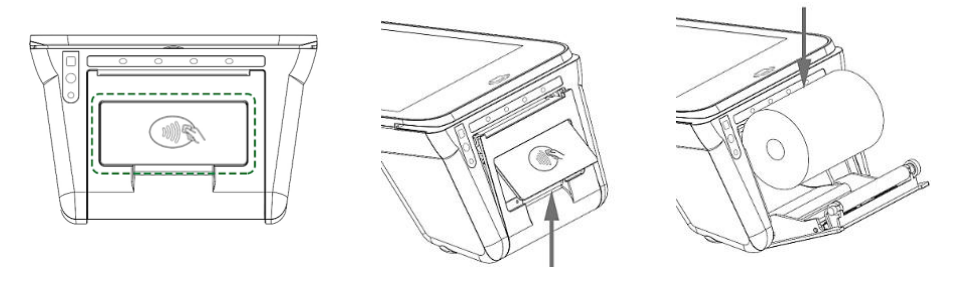

### <span id="page-13-0"></span>**14Installing the Strap**

Align two ends of strap pin to the notches on AT-170 rear cover:

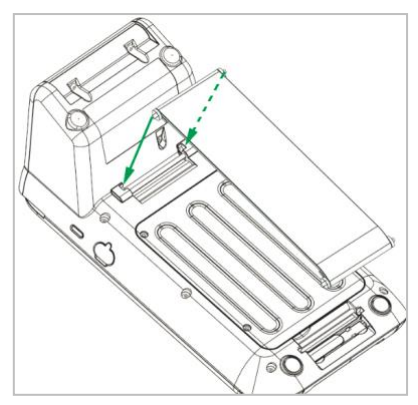

Press downward the strap pin into the notches, than pull another pin of the strap to install another side as Figure 11-2.

Note: After pressing the pin, make sure it is fixed into the notch of AT-170:

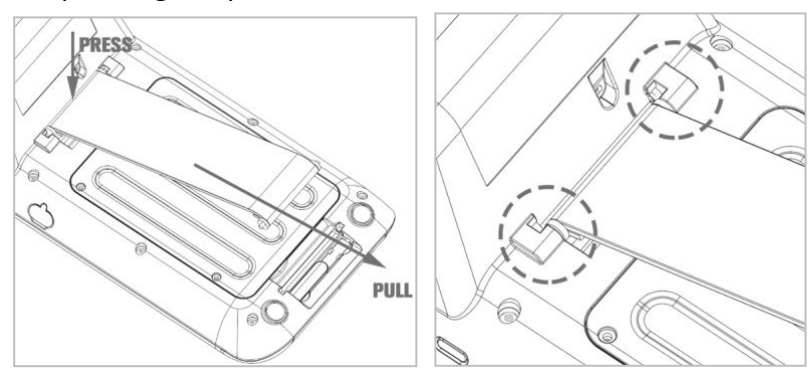

Finished look of the strap assembly:

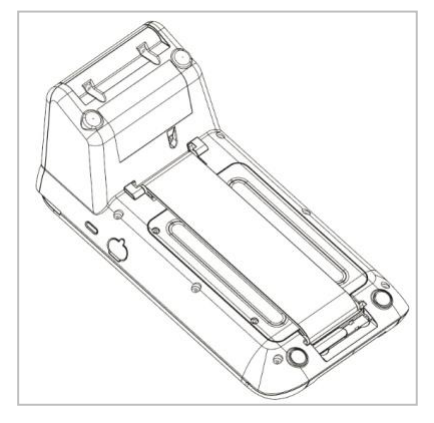

# <span id="page-14-0"></span>**15Operating the Terminal**

### <span id="page-14-1"></span>**15.1 Launcher Screen**

The layout of the launcher screen will be customised. It can have a number of styles, and show any number of apps. The following is an illustrative example, which is unlikely to be exactly like the exact Launcher you see on your own device:

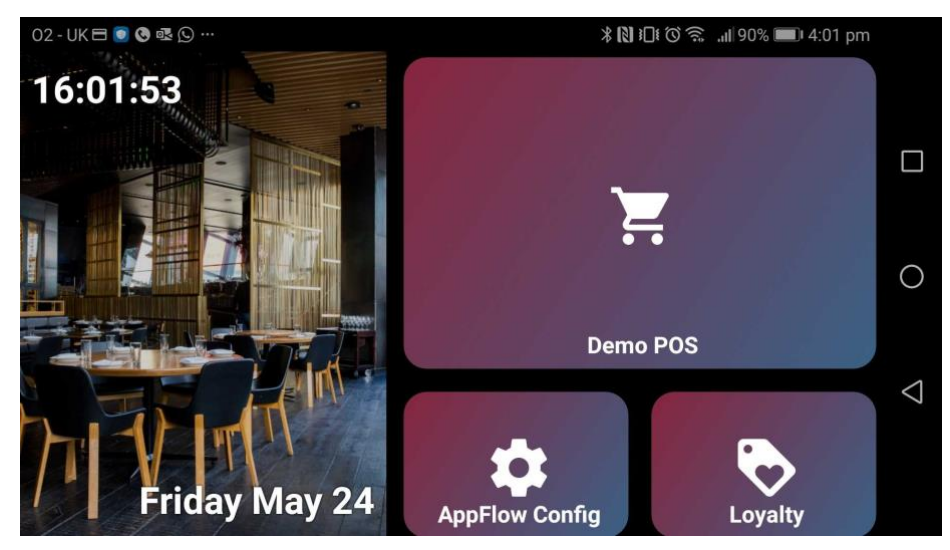

### <span id="page-15-0"></span>**15.2 Status Bar**

The device shows a status bar at the top of the screen. It is the same in appearance and functionality as the standard Android system bar. It conveys the following types of information:

- Communications type eg. WiFi, 4G
- Communications strength
- Notifications
- $\bullet$  Time
- Background activity indicator
- Battery charge remaining
- Battery/power usage indicator

#### Example:

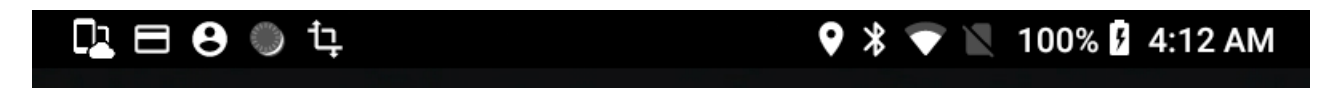

The icons on the status bar are predominantly the standard Android operating system ones, e.g. the same ones that would be seen on an Android phone. However, they include icons that alert you to notifications that have been received from partocular apps, including some apps that are provided pre-loaded on the device, such as these three in the example above:

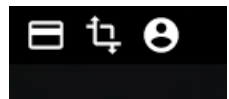

From left to right, the three notification icons relate to:

- **Payment Processing Service**, which is the app (also called App Flow) that co-ordinates the flow of processing between different apps to complwwete a transaction.
- Xlator, which is is an app that supports the payment processing service
- **MDM Agent**, Mobile Device Management), which is an app that communicates with a central server. It monitors the device's health and ensures that its apps and system settings are up to date.

### <span id="page-16-0"></span>**15.3 Notifications**

If you swipe down from the status bar, you will see a panel of notifications. The actual notifications vary and are explained later in this section. A typical set of notifications would resemble the set below:

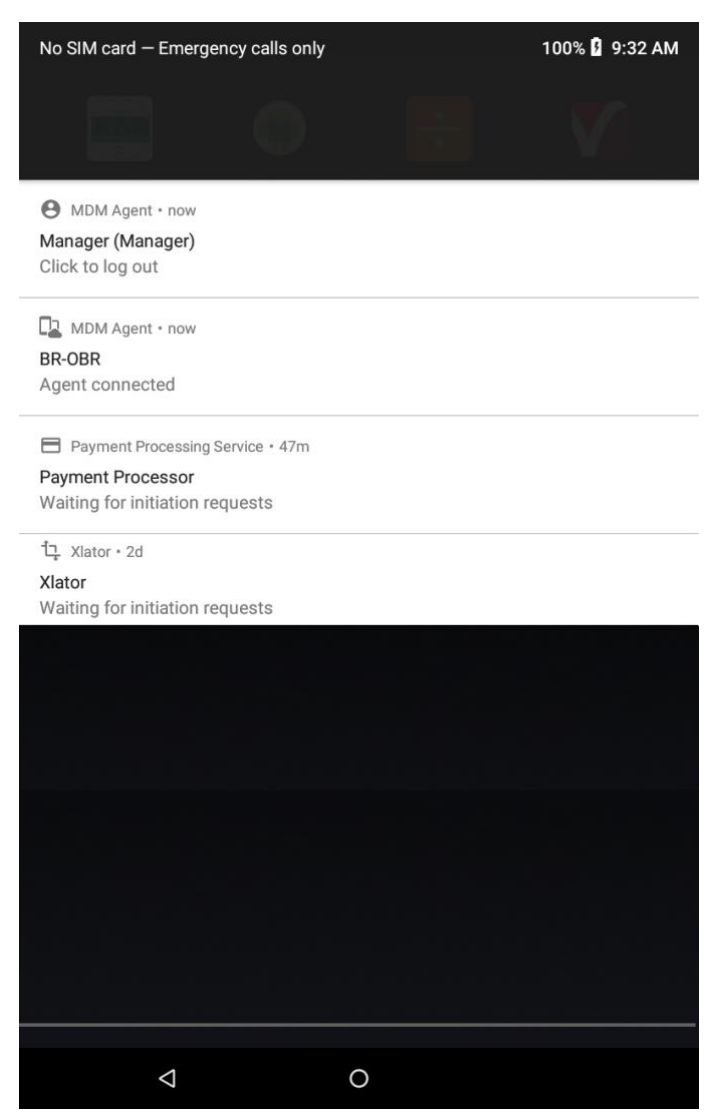

- **MDM Agent** (Mobile Device Management) is an app that communicates with a central server. It monitors the device's health and ensures that its apps and system settings are up to date. Most of the time, two MDM Agent notifications are displayed, as shown in the above example:
	- An indication of the kind of user that is currently logged in: one of Operator, Manager and Technician. See the sub-section on logging in for more information about what happens if you click to log out.
	- An indication that the MDM Agent is connected. Clicking on this opens the Configuring Device Page (see Configuring Device page sub-section).

Other notifications that the MDM Agent could display include:

If the agent loses its connection with the server (most likely due to a loss of Wi-Fi signal), the "Agent connected" notification is replaced by the one below and you should check the WiFi (see the section on Settings):

 $\Box$  MDM Agent  $\cdot$  now **BR-OBR** Failed to contact device management service

• If the MDM Agent has removed an app (acting on an update received from the remote server), a notification is posted, e.g.:

Android System v Draw

Deleted by your admin

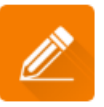

**• Payment Processing Service** is the app (called App Flow) that co-ordinates the flow of processing between different apps to complwwete a transaction. In its normal state, it indicates that it is "Waiting for initiation requests", as shown above.

Another notification that is sometimes displayed from the Payment Processing Sservice is this one:

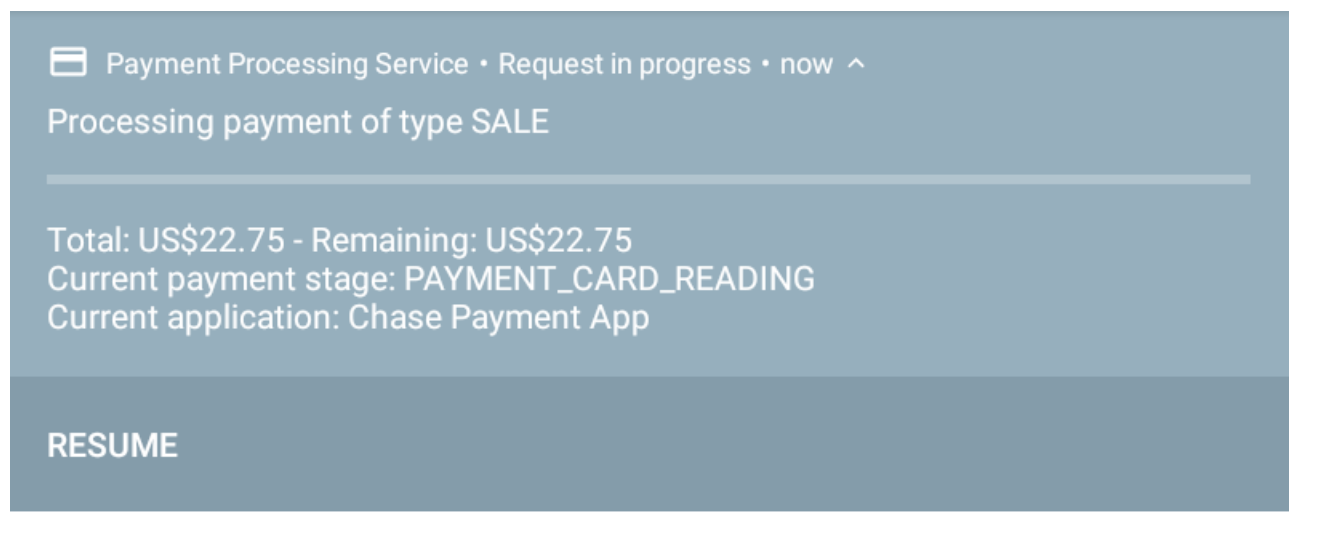

The notification above is displayed when the user minimises the payment app (i.e. opens the home screen) during a transaction. It offers the user the ab ility to resume the tranaction that was interrupted.

• Xlator is an app that supports the payment processing service and its normal state message is "Waiting for initiation requests", as shown above.

### <span id="page-18-0"></span>**15.4 Navigation Bar**

The navigation bar at the bottom of the screen is a standard Android one, offering a Back and a Home option:

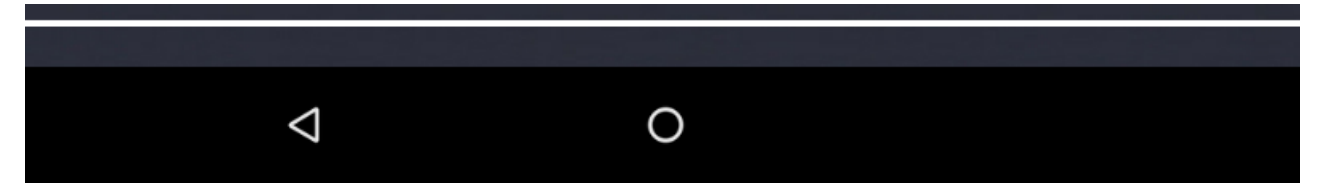

### <span id="page-18-1"></span>**15.5 Logging in**

#### <span id="page-18-2"></span>**15.5.1 Login Modes**

The device will have been configured by the system administrator to operate in one of two modes:

- Login not required. The user can use the deice at the least privileged level (Operator) without entering a password. Only higher levels (Manager or Technican) requier a password to be entered.
- Login required. The user needs to know at least an Operator password.

#### <span id="page-19-0"></span>**15.5.2 Authorization Screen**

The authorization screen, as well as accepting a password, presents information that is useful, especialy if seeking technical assistance:

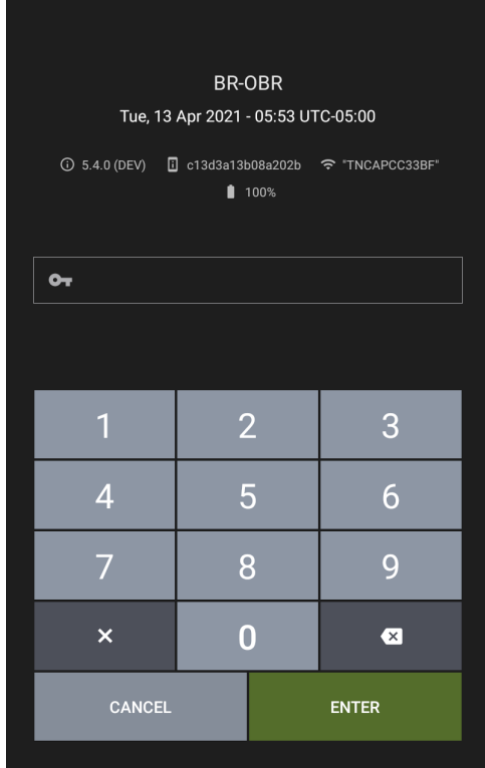

At the top, the name of the device is shown ("BR-OBR" in this example). The name cannot be changed from the device, and can only be set centrally, using the partner device procurerment portal. Once set, it can also be edited from the portal.

The date and time are the device's settings and sometimes this information is relevant to a technical support call. The part of the time that begins "UTC" refers to an offset from Greenwich Mean Time (so is indicating a time zone).

On the third line down, the version ("5.4.0 (DEV)" in this example) is the version of the MDM Agent. The long sequence of letters and numbers (starting "c13d..." in this example) is called the Device Id. On a technical support call, you may be asked to read this Id out, as it allows the device to be identified on the central Admin Portal. If the device is connected to a Wi-Fi, you will see the name of the Wi-Fi network.

The battery charge level is also displayed.

In the Login Not Required mode, when the login screen is displayed, it is sufficient to press Cancel to be able to use the device as an Operator:

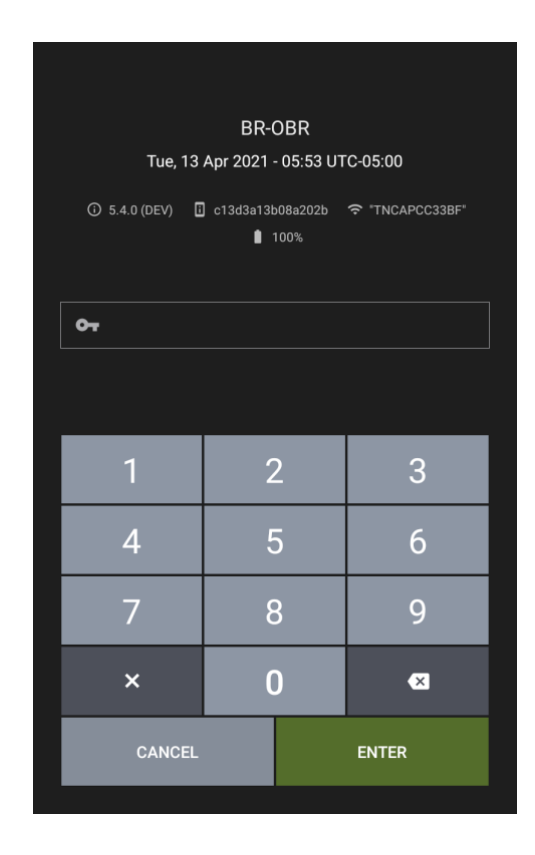

Use the number pad to enter a password. You may have been given two passwords: an operator one (if using Login Required mode) and a manager one. It is sufficient to press Cancel to login as an Operator. Alternatively, press Enter to submit a password. The differences between the rights of an Operator and a Manager are explained in the Settings sub-section below.

If you have forgotten your passwords, contact your technical support team, who will re-generate a pair of passwords. The passwords, once generated centrally by the technical support team, will be likely to take 5 or more minutes to be sent down to the device, so may not work immediately.

You may wish to change from being logged in as an operator to being a manager or vice versa. To do this, swipe down from the status bar to display the notifications, one of which will state the level at which you are logged in:

**B** MDM Agent · 2m

Operator (Operator) Click to change account

or:

**A** MDM Agent · now

Manager (Manager) Click to log out

Clicking the notification when the logged-in user is the operator displays the password entry screen, where you can enter a password. Clicking the notification when the logged-in user is the manager automatically demotes the log-in level to operator (no password entry required).

In addition to the operator and manager passwords, there exists a technician's password, which confers maximum rights on the device. The technician's password, which is time-limited, is available only to suitably qualified support personnel.

After a period of inactivity, the device goes to sleep and this may result in the login page being displayed when the device is woek again: see the sub-section on Sleep below.

### <span id="page-22-0"></span>**15.6 Settings**

The settings that can be edited vary according to the logged-in level. A manager can edit more settings than an operator, though neither has access to the full range of Android settings. The table below lists the settings that are made available, with an indication of the log-in level that is required.

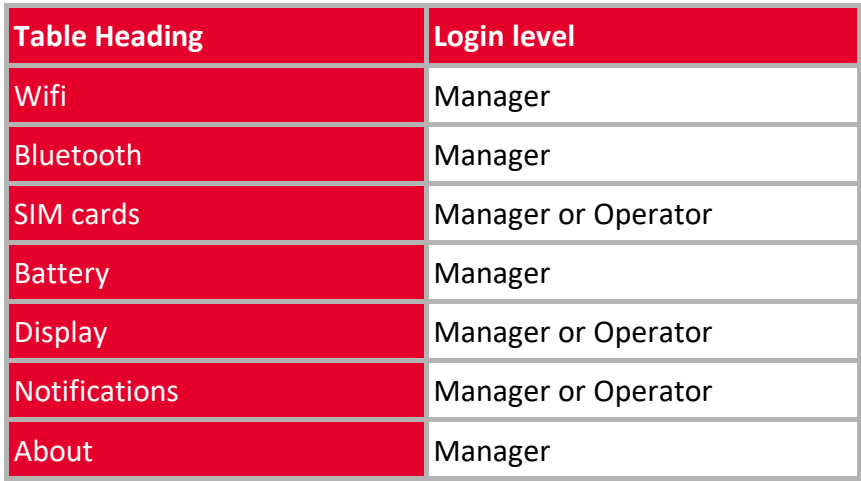

The technician, when logged in, can access the full range of settings that is offered by the version of Android that is installed.

For the sub-sets of the full Android settings that are made available to the Manager and/or Operator, the meaning and behaviour of each setting is identical to the standard for the version of Android that is on the device.

### <span id="page-23-0"></span>**15.7 Sleep**

The device will go to sleep after a period of inactivity. The screen switches off and it can be woken up by a single press on the power button. On being woken up, depending on the configuration set by the system admin, one of two things will happen:

• If the logged-in user is operator, the screen displays the page that was displayed when the sleep mode started. If the logged user is any level other than operator, the login page is displayed (with an option to Cancel, in order to continue as an operator).

Or

• The screen always displays the login page.

The actual Sleep timeout is set in Settings, under Display -> Advanced. The device offers a range of timeout periods, up to a maximum that is set by the system admin.

### <span id="page-24-0"></span>**15.8 Loss of WiFi**

If the device loses its Wi-Fi connection for a period of time, it displays this screen:

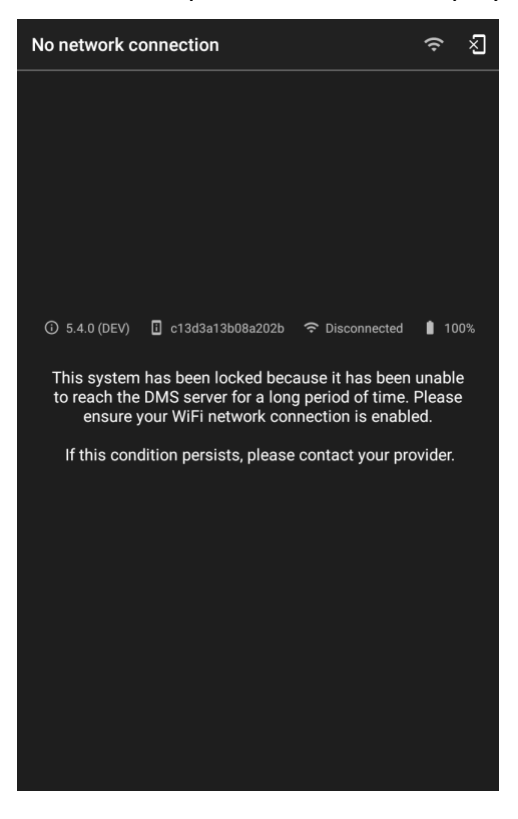

The period of time that triggers this is set by the administrators of your device and is not the same for all devices.

The two icons in the top status bar, on the right, offer two options for remedying this condition:

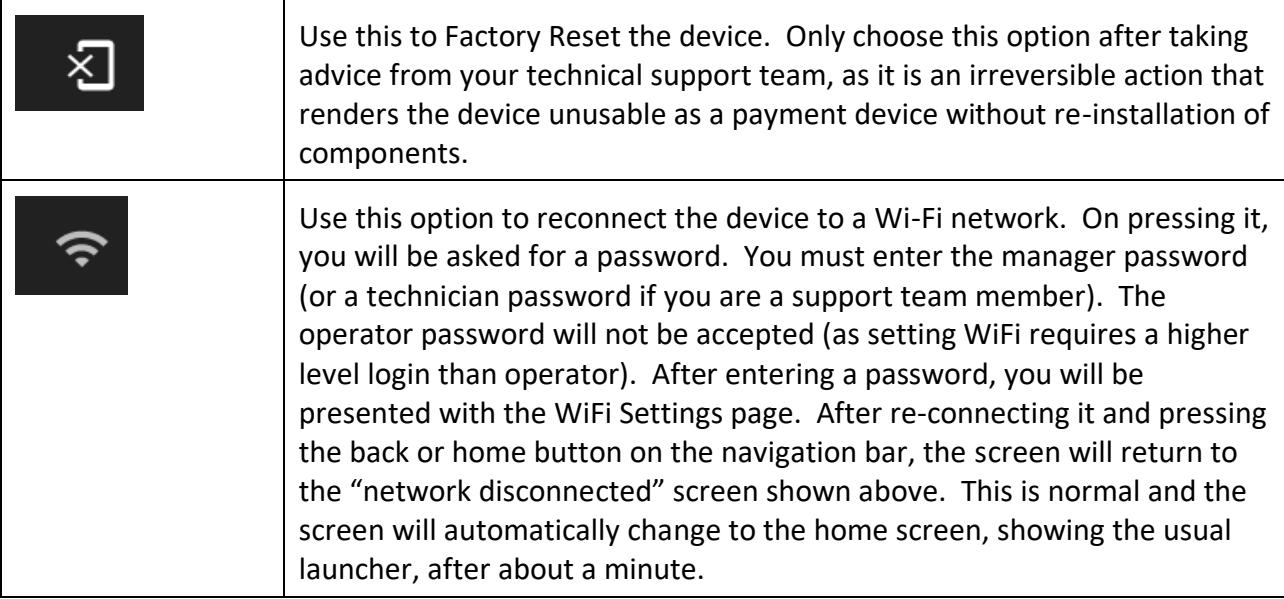

### <span id="page-26-0"></span>**15.9 Configuring Device Page**

The device's apps are updated by a remote server. The Configuring Device page provides a summary of the installations that have been done. The page is opened from a notification from MDM Agent. Clicking on the standard notification for MDM Agent opens the Configuring Device page:

 $\Box$  MDM Agent  $\cdot$  now **BR-OBR** 

Agent connected

When the device is being updated, a different notification is added to the notifications panel, and clicking on this notification, too, will open the Configuring Device Page (though you are not required to click on any notification for the updates to be completed):

:

 $\boxed{\downarrow}$  MDM Agent  $\cdot$  now

Software update

Click here to see available software updates

The Configuring Device page shows a chronological list of the apps, and their version, that are currently installed on your device, e.g.:

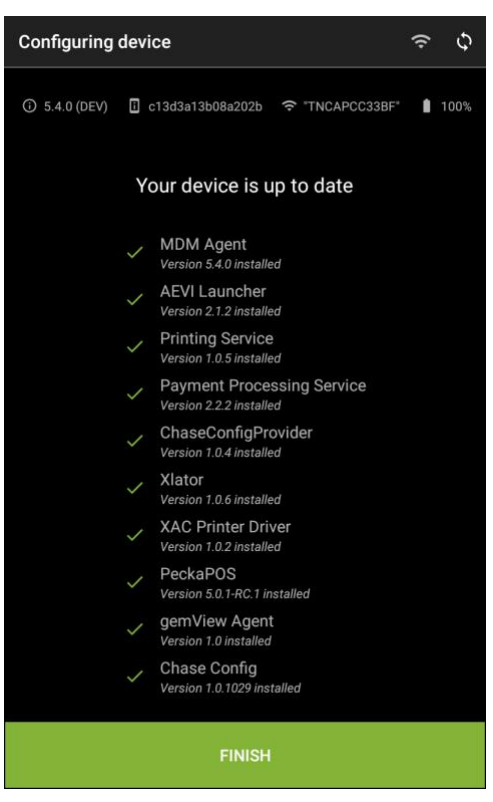

If any app installation failed, a notice of failure is presented for the app installation that failed.

Clicking on the refresh icon at the top right causes the device to synchronize with the server to check that it has all the latest software updates.

At the top of the page, the version ("5.4.0 (DEV)" in this example) is the version of the MDM Agent. The long sequence of letters and numbers (starting "c13d..." in this example) is called the Device Id. On a technical support call, you may be asked to read this Id out, as it allows the device to be identified on the central Admin Portal. If the device is connected to a Wi-Fi, you will see the name of the Wi-Fi network.

The battery charge level is also displayed.

# <span id="page-28-0"></span>**16Payments**

### <span id="page-28-1"></span>**16.1 Introduction**

The Payment App processes card authorizations and sales. Transactions are initiated from a separate POS application (it is not possible to initiate one from the Payment App directly). A user guide to the POS will have been provided separately and its functionality is not described in this document.

When the POS is ready to process a transaction, it hands over control to the Payment App. The mechanism for this is a pre-loaded software system called AppFlow (documentation for AppFlow is held on [https://developer.aevi.com\)](https://developer.aevi.com/documentation).

<span id="page-28-2"></span>This document presents the screens for processing example transaction scenarios.

### **16.2 Common Scenarios**

This section describes the steps in the most common sales scenarios when using the payment app:

- A simple sale using a payment card.
- $\bullet$  A sale with a tip using a payment card.
- A sale using manual card entry.
- $\bullet$  A pre-authorization of a payment card without a sale.
- <span id="page-28-3"></span>• A status check of a payment card.

#### **16.2.1 Simple Sale with Payment Card**

**In this common scenario the POS initiates a sale and the customer pays by swiping, inserting or tapping a card. In this scenario, no tip is prompted for and no signature is required.**

- The POS application initiates the sale (the goods are selected and the sale transaction has been requested by the POS app).
- Depending on the system configuration, prior to the next step, one or more other apps could be presented, to offer pre-sale services. The apps presented, if any, will be any that the system administrator has selected. Information about any such apps is not provided in this document.

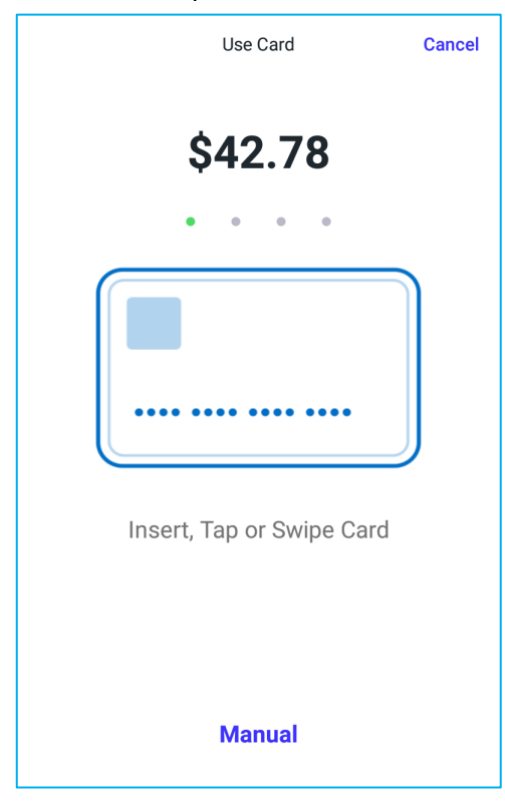

 $\bullet$  The payment app displays the total to be paid:

- Insert, tap or swipe the card. See the sections above for more information about the correct ways to do these on the XAC 170R device.
- The user may in some cases be presented with a screen to choose between a credit card and a debit card and sometimes also with other choices, e.g. Us Debit, Visa.
- Depending on the system configuration, prior to the next step, one or more other apps could be presented, to offer pre-sale services. The apps presented, if any, will be any that the system administrator has selected. Information about any such apps is not provided in this document.

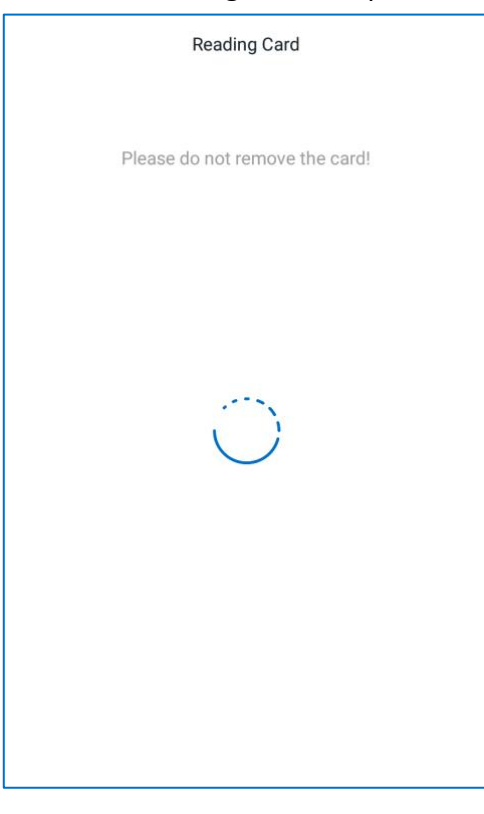

• While the device reads the card, the following screen is presented:

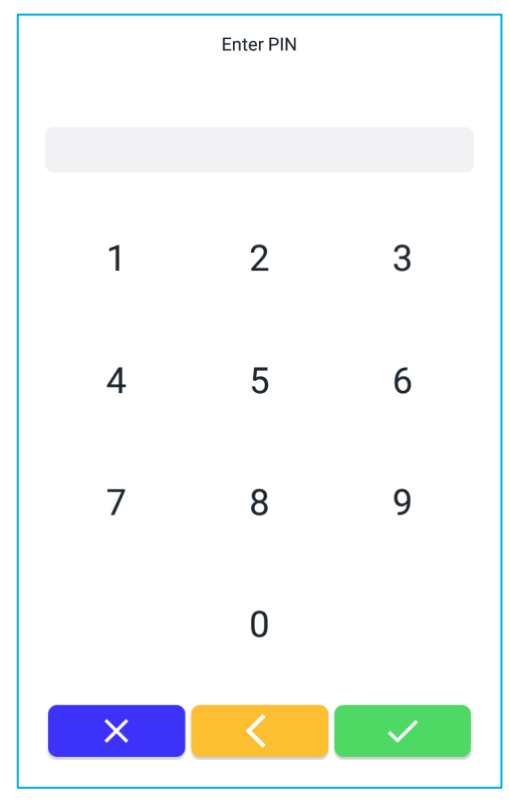

• If a PIN is required, the PIN entry screen is presented:

• An incorrect PIN is notified on the same PIN screen:

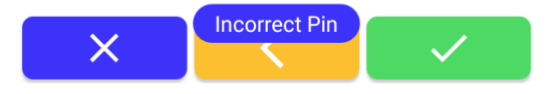

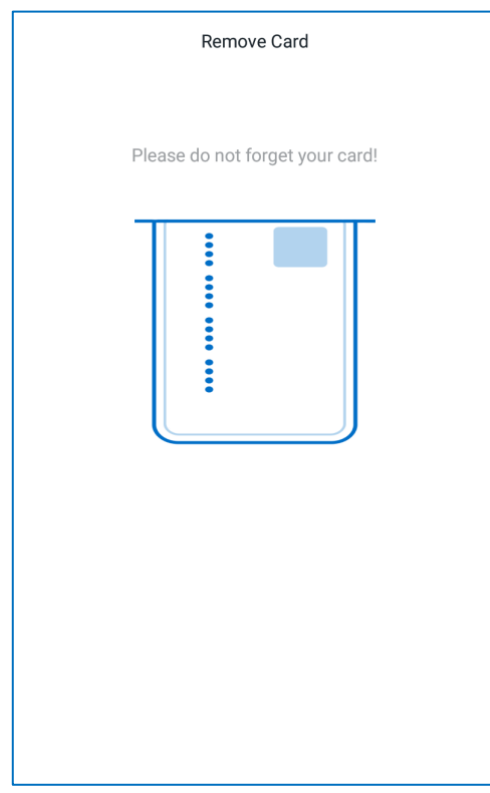

• The card should be removed when the device prompts:

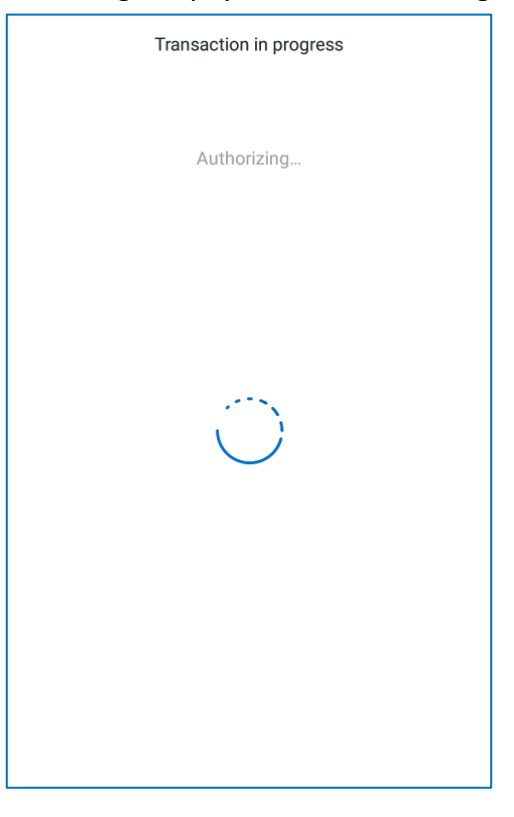

• While the payment app is authorizing the payment, the following screen is displayed:

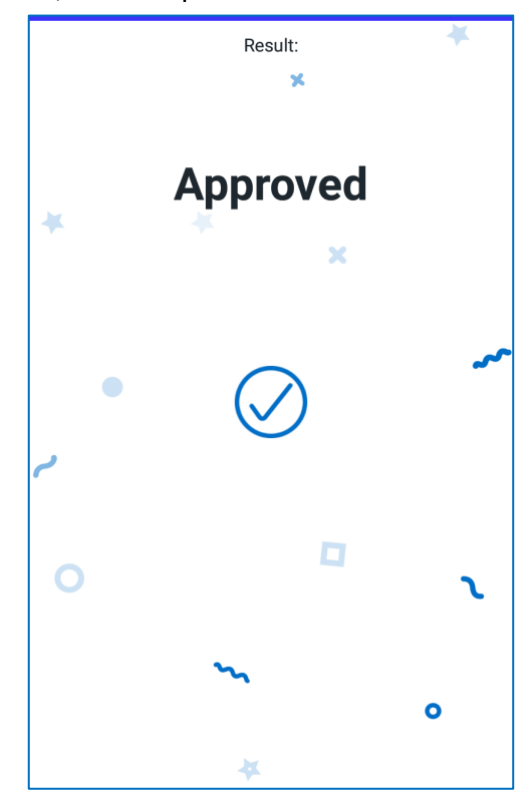

• If the transaction is successful, this is reported:

• Receipts are printed on completion of the transaction (a signature may be required).

#### <span id="page-35-0"></span>**16.2.2 Sale with a tip**

#### **The customer is prompted to add a tip to the sale amount.**

The device will process a tip only if the system administrator has activated that functionality.

- The POS application initiates the sale (the goods are selected and the sale transaction has been requested by the POS app).
- Depending on the system configuration, prior to the next step, one or more other apps could be presented, to offer pre-sale services. The apps presented, if any, will be any that the system administrator has selected. Information about any such apps is not provided in this document.
- The payment app displays the total to be paid with a number of tip options also offered:

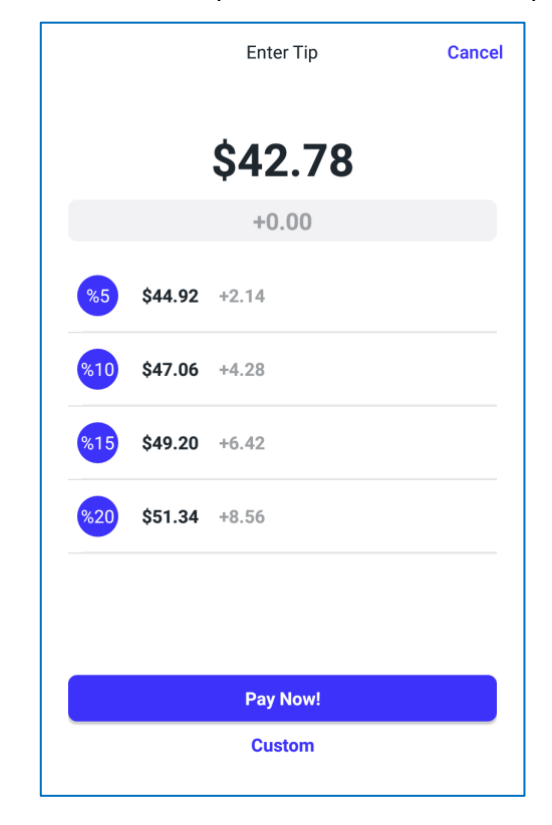

- The customer can choose to:
	- $\bullet$  Pay Now, without any tip.
	- Add any of the pre-calculated tips by tapping on the percentage / amount that they want to give (and then Pay Now).
	- Select Custom, which presents a page in which they can define an amount of their own (and then Pay Now):

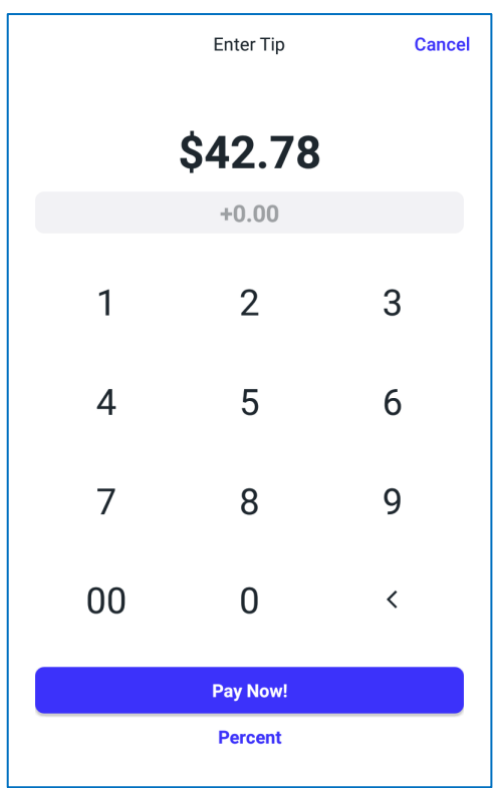

• From this point on, the transaction is the standard one, as defined in the scenario Simple Sale with Payment Card (above).

#### <span id="page-37-0"></span>**16.2.3 Sale with Manual Card Entry**

#### **The POS initiates a sale and the merchant manually enters the card details.**

Depending on how the system administrator has configured the device, manual card entry might not be supported.

- The POS application initiates the sale (the goods are selected and the sale transaction has been requested by the POS app).
- Depending on the system configuration, prior to the next step, one or more other apps could be presented, to offer pre-sale services. The apps presented, if any, will be any that the system administrator has selected. Information about any such apps is not provided in this document.
- $\bullet$  The payment app displays the total to be paid:

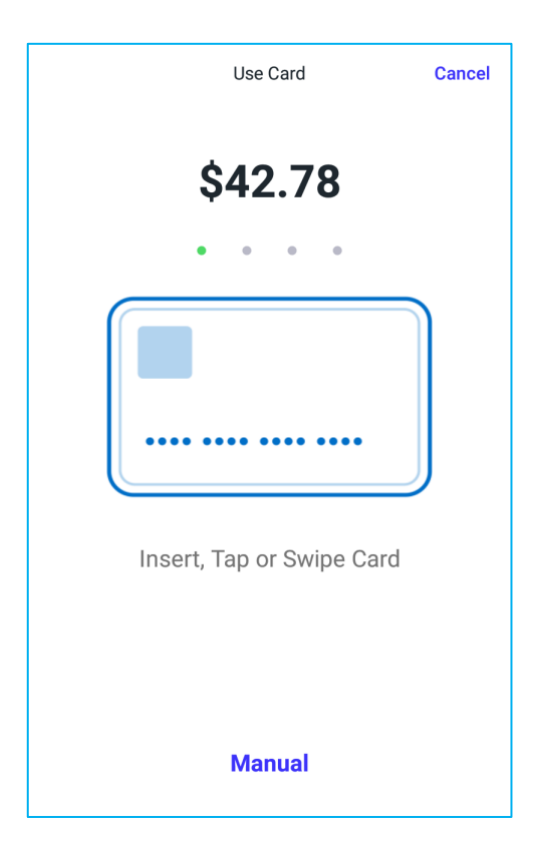

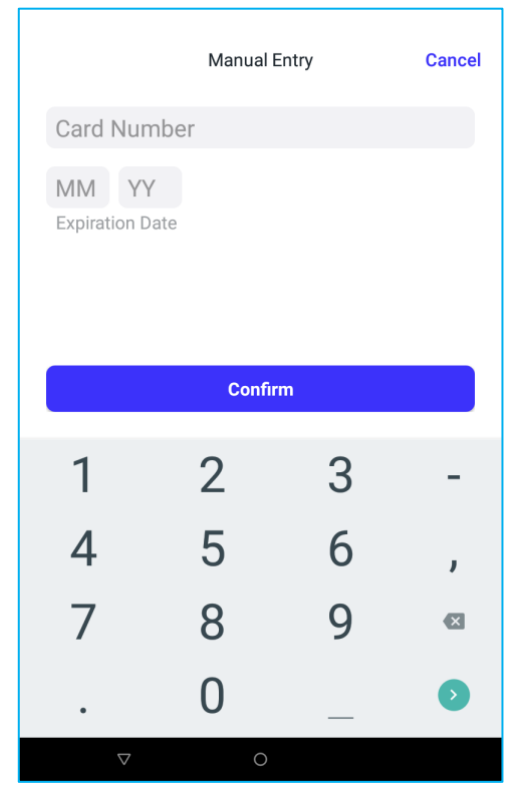

• Select Manual. In the manual entry screen, enter the card number and expiry date (use leading zeros, e.g. "02" not "2" for the month) and select Confirm:

- From this point on, the transaction is the standard one, as defined in the scenario Simple Sale with Payment Card (above).
- Receipts are printed on completion of the transaction (a signature may be required).

#### <span id="page-38-0"></span>**16.2.4 Pre-authorization Only**

#### **The user wants to pre-authorize an amount.**

The steps for this are identical to the scenarios above, with the same sequences of screens, except that the sale is not completed.

#### <span id="page-38-1"></span>**16.2.5 Status Check**

#### **The user wants to check the status of a card.**

The steps for this are identical to the scenarios above, with the same sequences of screens, except that the pre-authorized amount is \$0.0.

### <span id="page-39-0"></span>**16.3 Common Transaction Exceptions**

### <span id="page-39-1"></span>**16.3.1 Cancelled Transaction**

If the user cancels a transaction before it is completed, by selecting a Cancel option in any screen, the following is displayed:

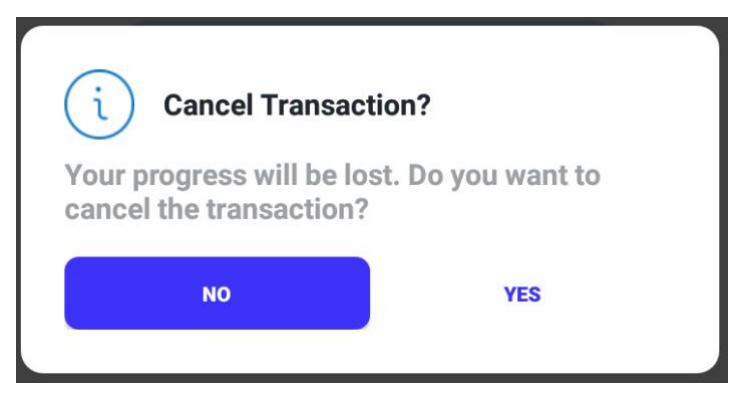

If the user selects Yes, the transaction is cancelled and a confirmation screen is displayed:

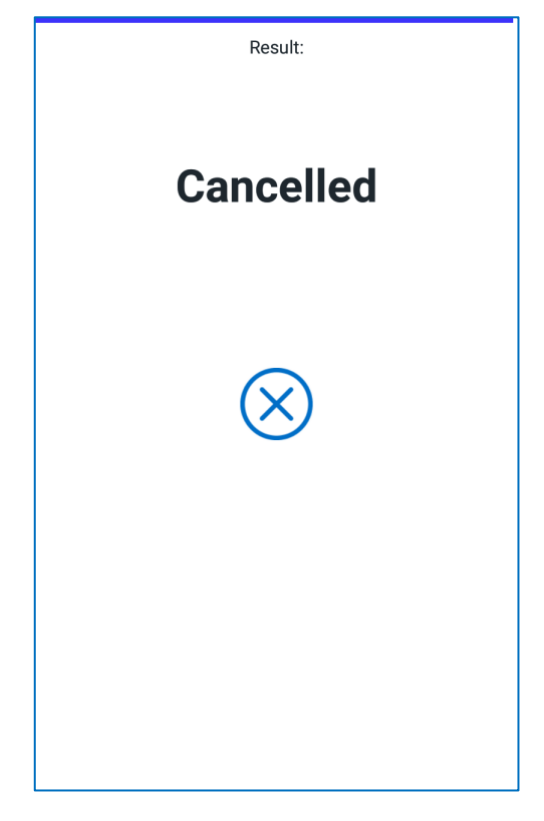

### <span id="page-40-0"></span>**16.3.2 Card Removed**

If the card is removed prematurely, the following screen is displayed:

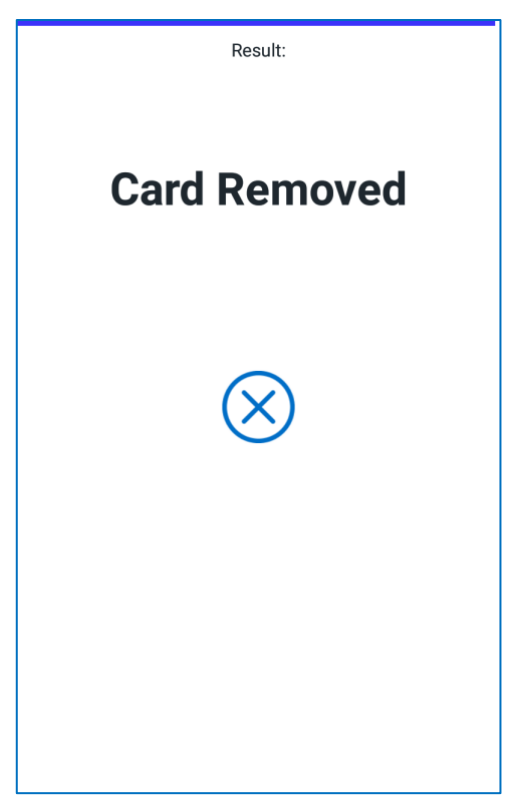

### <span id="page-41-0"></span>**16.3.3 Timeout**

The transaction times out if the user fails either to insert a card or to submit a manual card number within the required period of time. On a timeout, the following screen is displayed and the transaction is cancelled:

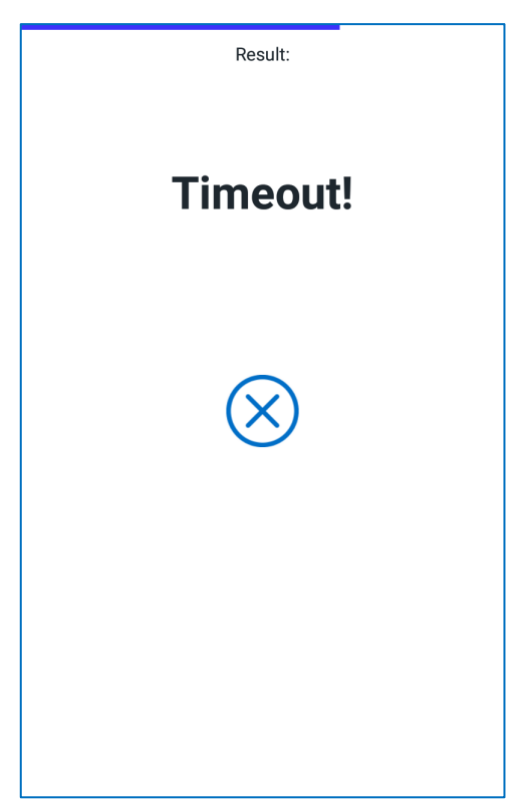

### <span id="page-42-0"></span>**16.3.4 Card Read Error**

If the device or the payment app are unable to read the CHIP on the card, the following is displayed (followed by advice to remove the card):

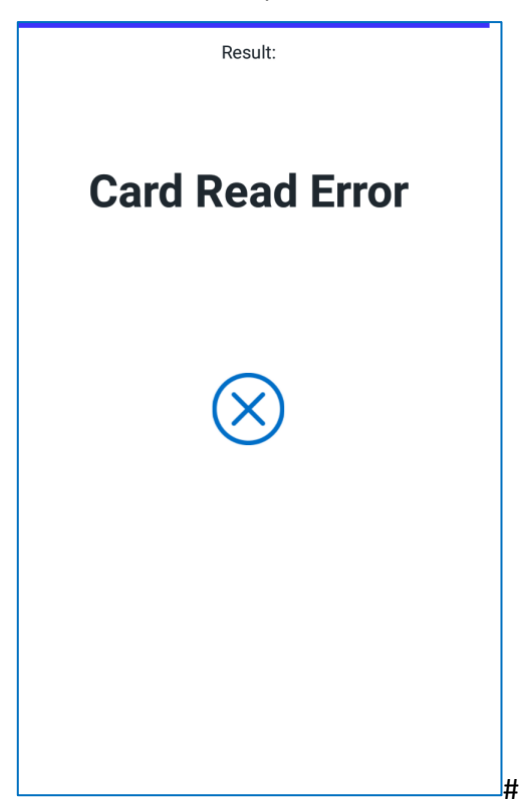

### <span id="page-43-0"></span>**16.3.5 Communication Error**

If there is a communication error, the following screen is displayed:

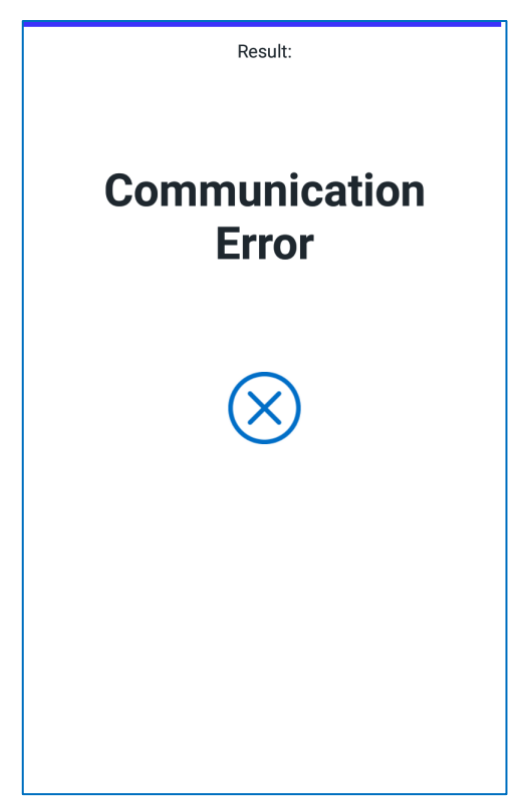

Check that the device is connected to the WiFi. If the problem persists, contact support.